# **Employee rights**

<span id="page-0-0"></span>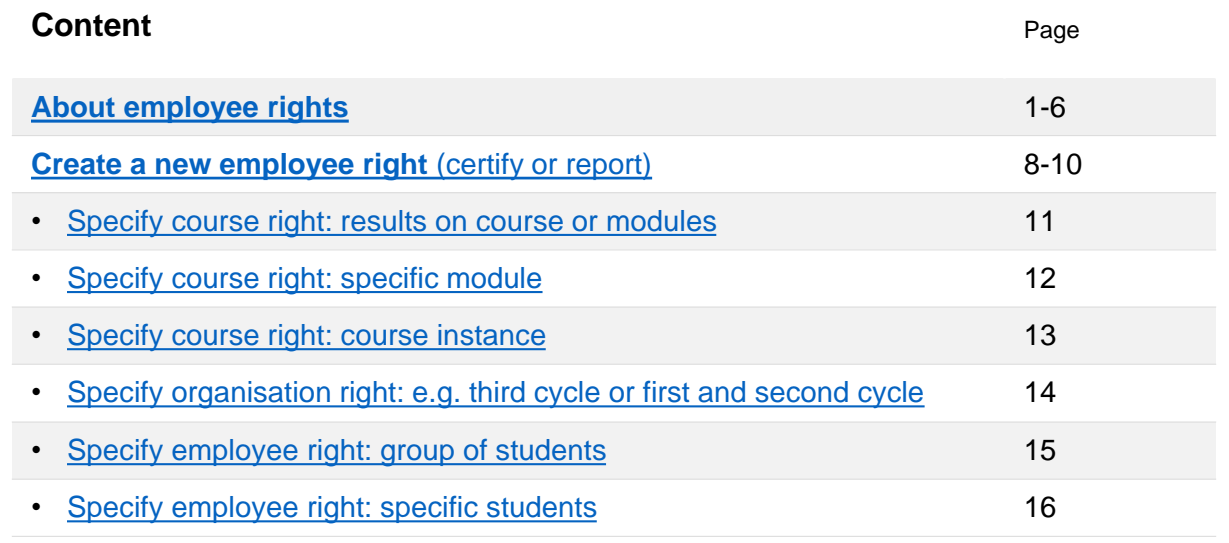

**i**

By creating an **employee right**, you will give a user the right to certify or report results.

The user who has been granted an employee right will find their courses on **the home page**  in Ladok, under the tabs "Certify" and "Report results".

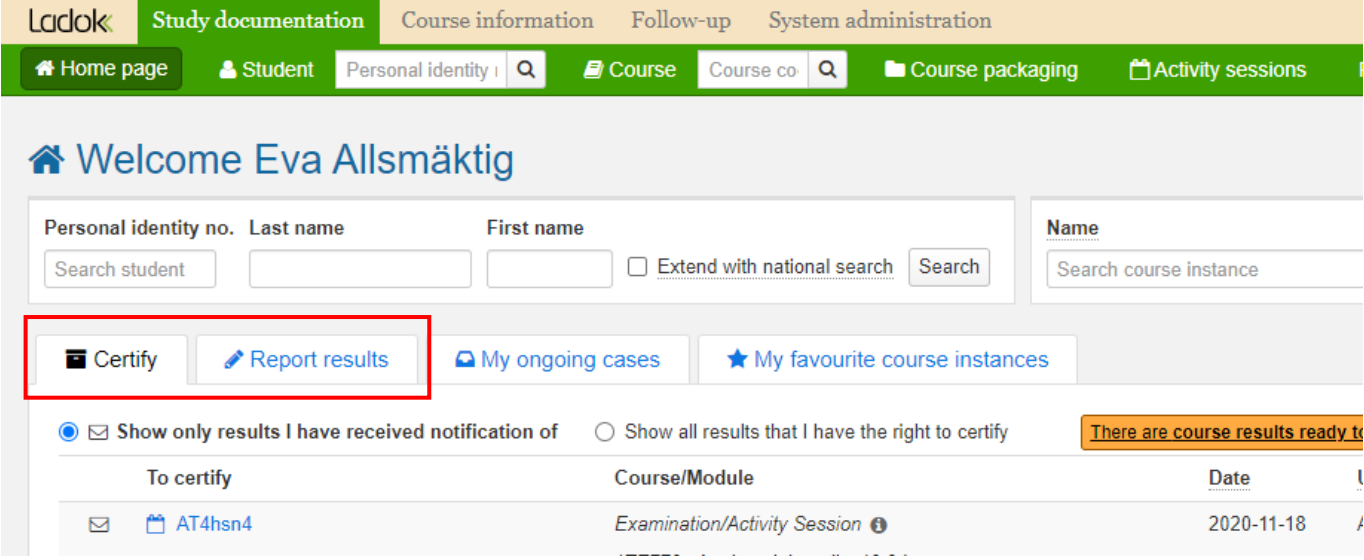

Ladok

You can create employee rights for specific courses or for all courses within an organisation unit (e.g. department or institution at the university).

- **Course right**: The employee right applies to the specific course
- **Organisation right**: The employee right applies to all courses within the organisation unit (e.g. department or institution at the university)

The two types of employee rights work complementary to each other. If a user receives both an employee right to a course and to an organisation unit, then a combination of them applies.

- To be **able** to report or certify, the user needs to be given employee rights for at least one of the rights types.
- To **restrict** a user from reporting or certifying, it is required that the user is not granted any rights in any of the rights types.

*Examples of when users are granted certification rights on the course and organisation units:*

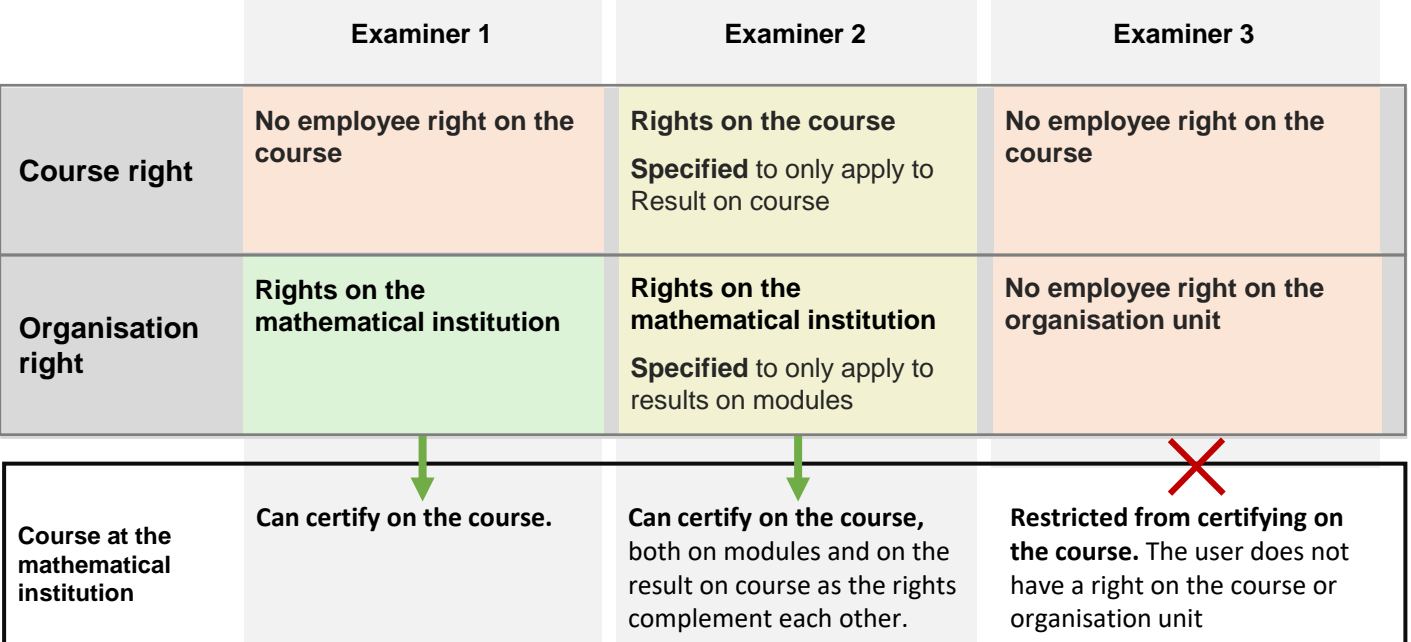

**i**

<span id="page-2-0"></span>Employee rights are viewed and managed under **Advanced → Employee rights**. Then you select a tab to work in:

- **Certification rights**: tab to create and view employee rights to certify
- **Reporting rights**: tab to create and view employee rights to report

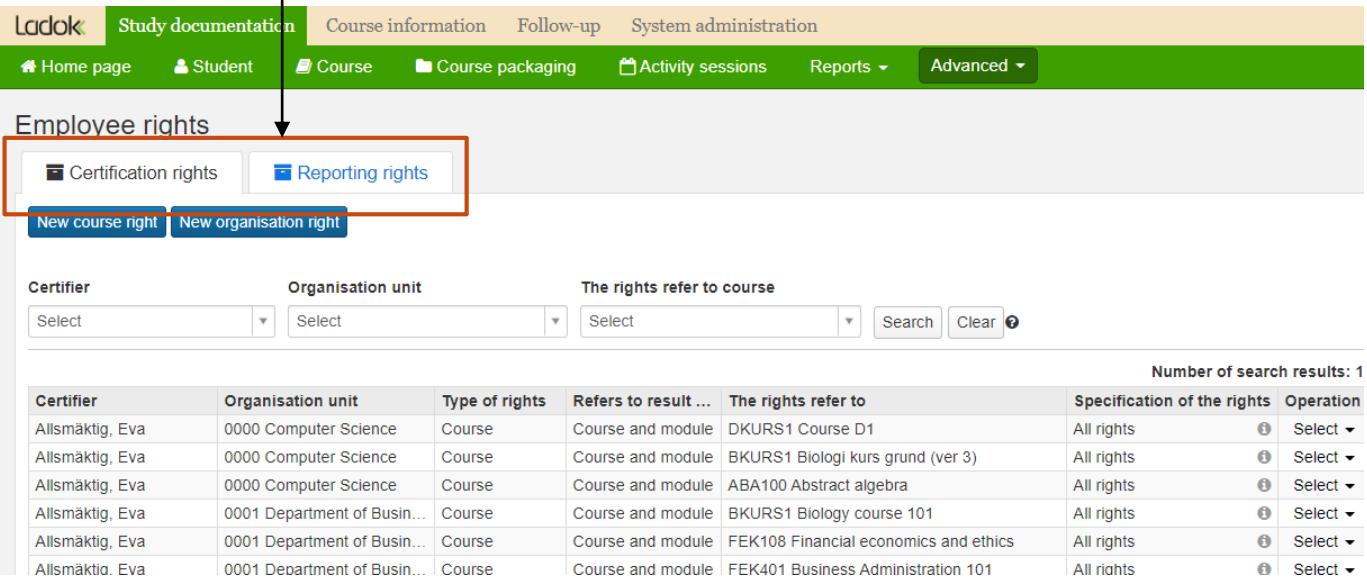

You can view which certification rights or reporting rights already exists by searching for it in the respective tabs. Use search parameters:

- **Certifier / Results reporter**: Search for a user (users without employee rights cannot be selected).
- **Organisation unit**: Search for the organisation unit (e.g. institution) within which the course is given or for which the user has been granted organisation rights.
- **The rights refer to course**: Search for a course. You can filter the list by starting to write the education code or name of the course.

*Tip!* If you want to see all certification or reporting rights, you can search without specifying any search parameters at all.

#### **Remove or change employee rights**

In the column "operation", you can choose to remove the employee rights or to change them.

Through creating an **employee right**, you will give a user the right to certify or report results.

## **How to**

- 1. Go to: **Advanced → Employee rights**
- 2. Select a tab:
	- **Certification rights:** to give the user rights to certify results
	- **Reporting rights**: to give the user rights to report results.
- 3. Select which type of rights you want to create:
	- **Course right**: to give the user rights to a specific course
	- **Organisation right**: to give the user rights to all courses within the organisation unit (e.g. a department or institution at the university)

#### **The organizational tree does not apply to employee rights**

If you create an employee right for an organisation unit, that right only applies to the organisation unit that it was created for. If there are underlying organisation units (e.g. institutions within a faculty) then the right does not apply to the underlying organisation units.

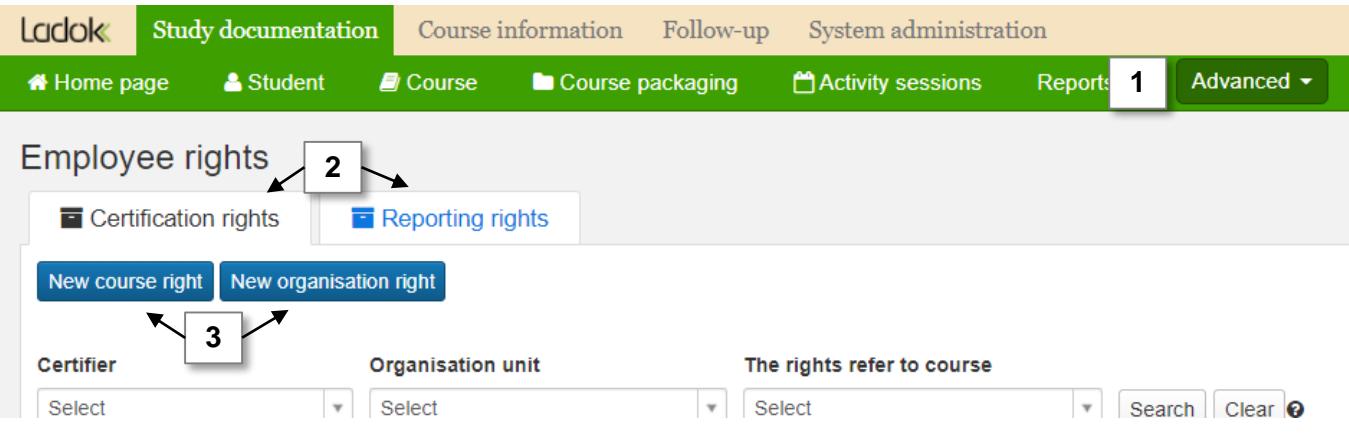

- 4. In the dialog box that opens: search and select the **course** or **organisation unit** which you are going to create the right for.
- 5. Go to the **next page** of the dialog box.

#### **6. Select the employee** you are going to create the right for

You can only select employees who has authority in Ladok to certify or report results within the organisation unit.

You cannot select employees who already have a certification or reporting right on the course or the organisation unit on which you are now creating a certification or reporting right.

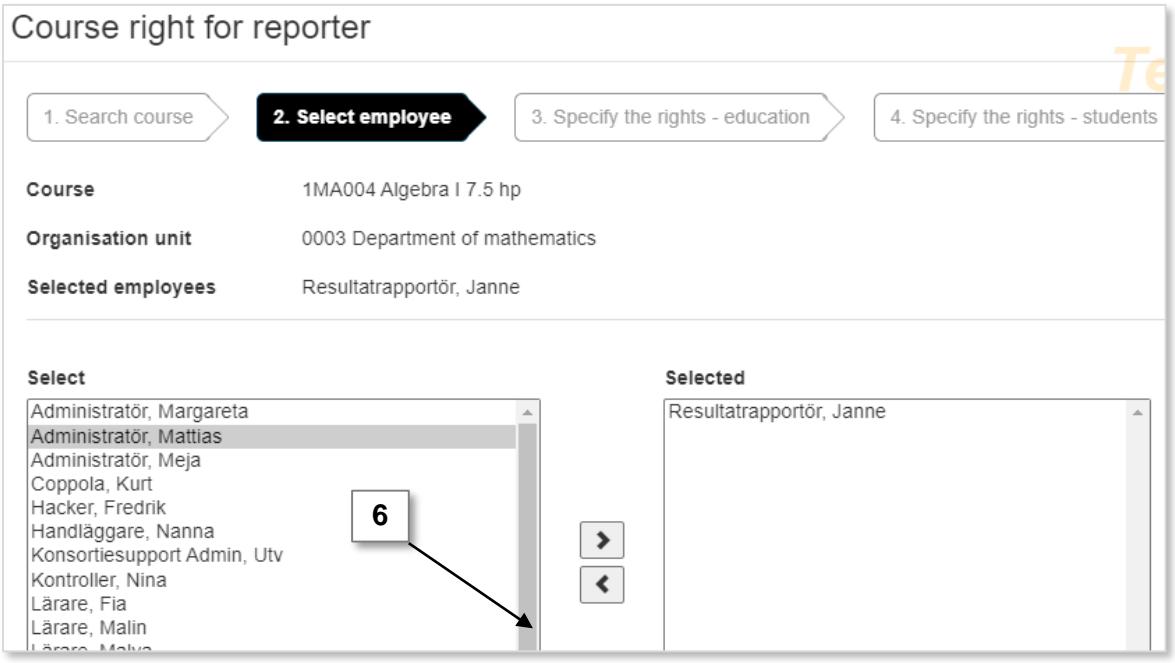

- 7. Elective step: **Specify the right.** E.g. to only apply to a certain version of the course or certain modules within the course
	- When you create a reporting right on a course, you can choose whether the employee should receive an email notification when there are students who are ready to have the results of the entire course reported.
	- You can find examples of how to specify the right further along in the guide.
- 8. Go to the **next page** in the dialog box

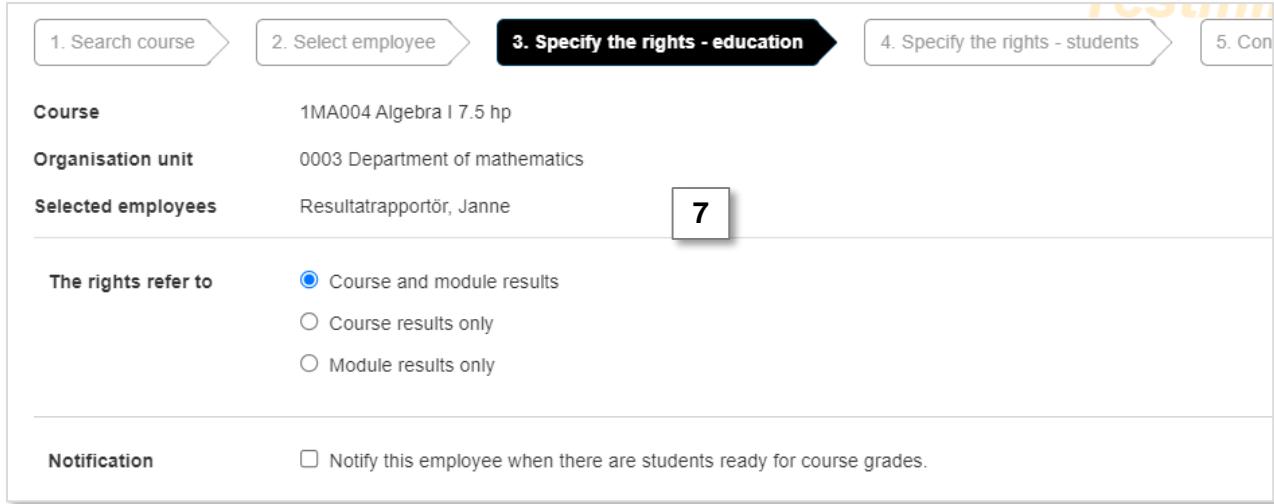

9. Elective step: **Specify the right.** E.g. to only apply to a certain group of students. *You can find examples of how to specify the right further along in the guide.*

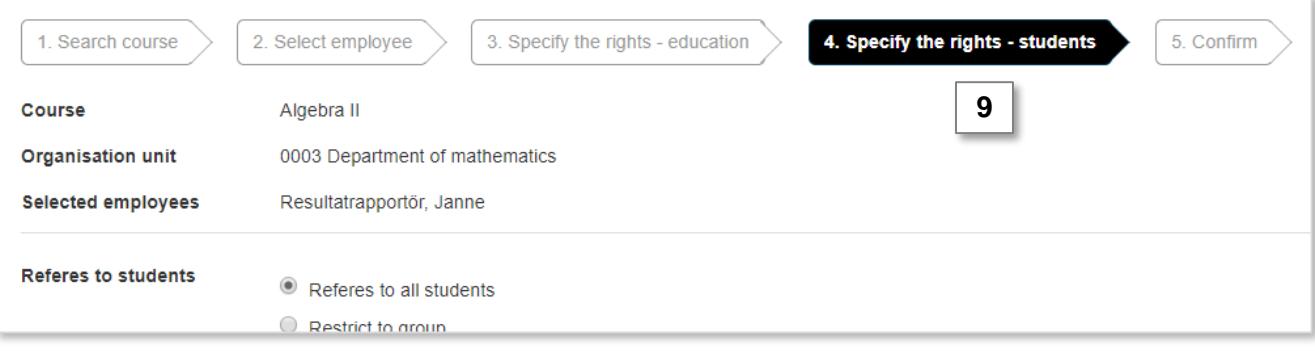

# 10. Go to the **next page** in the dialog box and **confirm**

The employee right has now been created.

The user will find the course/organisation unit on the home page and can report or certify on it.

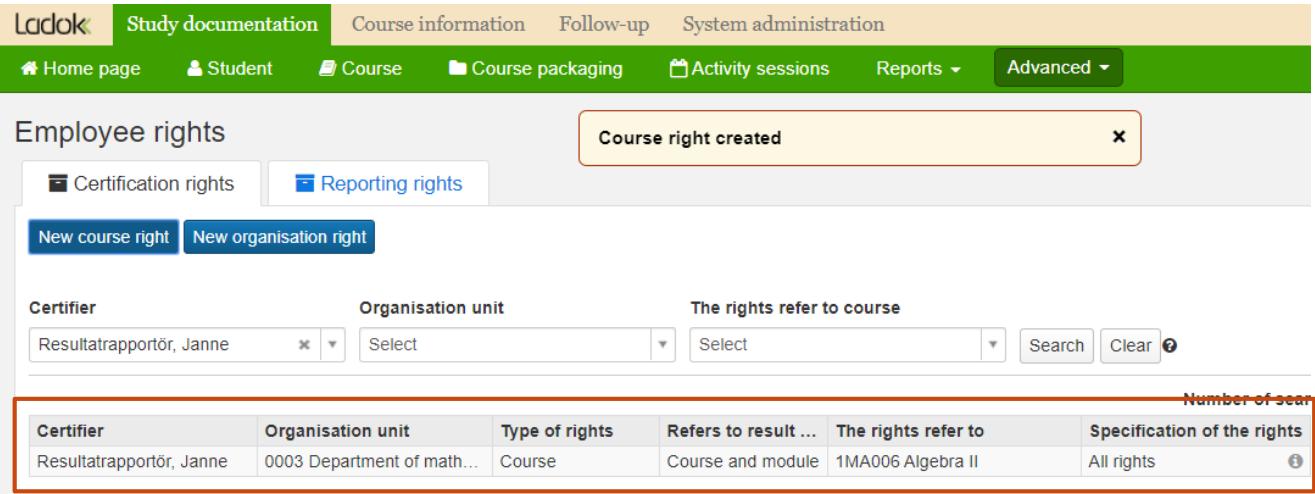

<span id="page-6-0"></span>Reporting or certification rights created for specific courses ("Course right") can be specified to apply only to modules or only to "Result on course".

This can be used for example if a course has one reporting teacher for the overall result on the course and another reporting teacher on the modules. You can then give them reporting rights to the different parts of the course.

#### **How to**

- 1. Choose to **create a new certification or reporting right** of the type **course right**
- **2. Choose which course** the right should apply to
- **3. Choose which employee** the right should apply to
- 4. Proceed to **page 3 in the dialog box**.
- 5. Choose **either "Course results only"** or **"Module results only"**
- 6. Continue in the dialog box and **confirm**.

The right has now been created. The user can now only certify or report on module results or only results on course.

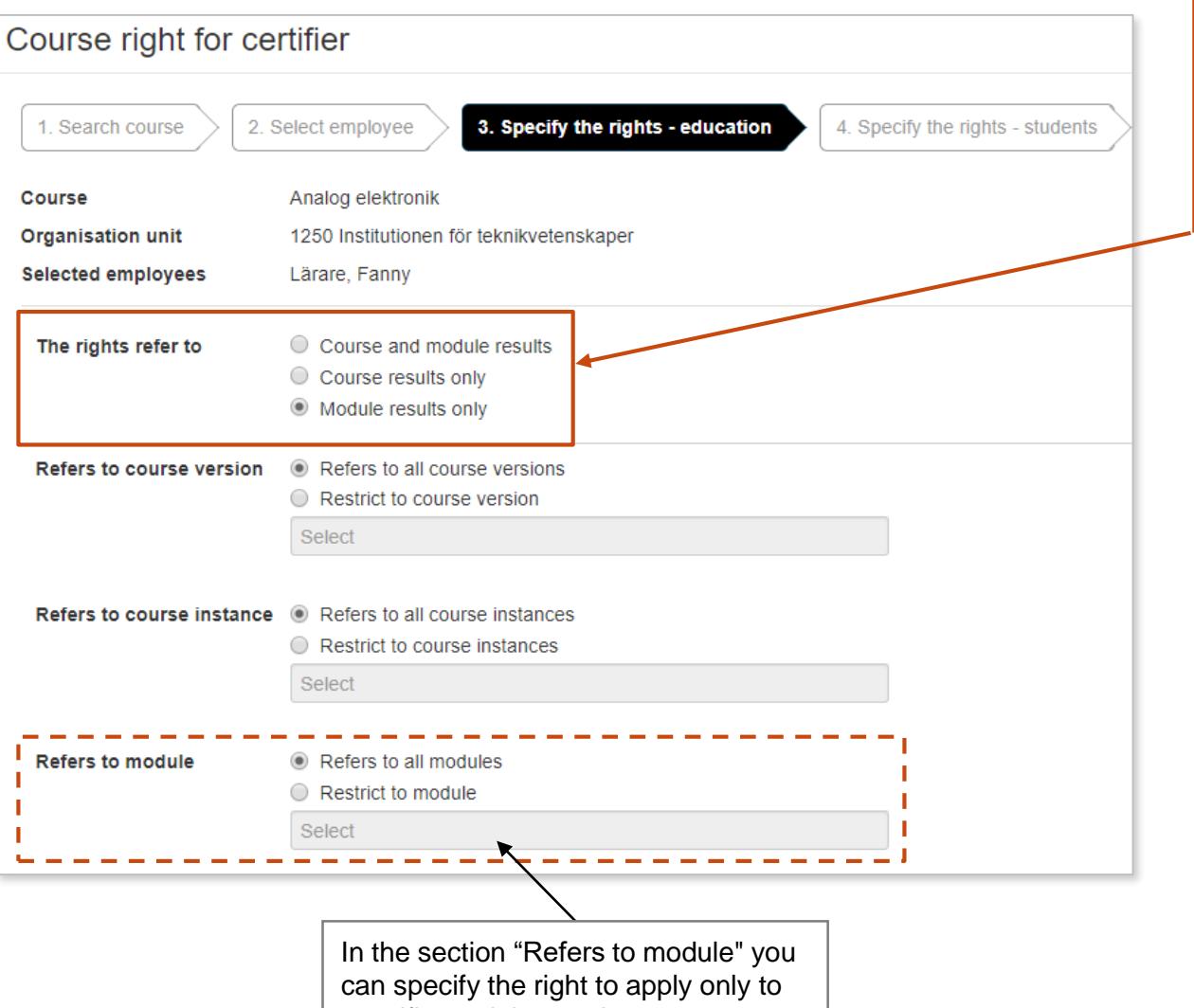

specific modules on the course.

<span id="page-7-0"></span>Reporting and certification rights that are created for specific courses ("Course rights"), can be further specified on which modules a user can report or certify on.

For example: if a course has different examiners on the modules, you can specify which examiner should be able to certify on which module.

## **How to**

- 1. Choose to **create a new certification or reporting right** of the type **course right**
- **2. Choose which course** the right should apply to
- **3. Choose which employee** the right should apply to
- 4. Proceed to **page 3 in the dialog box**.
- 5. Specify the right by:
	- *Elective*: Choose that the right refers to "Results on course and module" or "Results only on module"
	- Select **"Restrict on module"**, and **select the modules** on which the user should be able to report or certify results.
- 6. Continue in the dialog box and **confirm**.

The right has now been created with the restrictions you have selected.

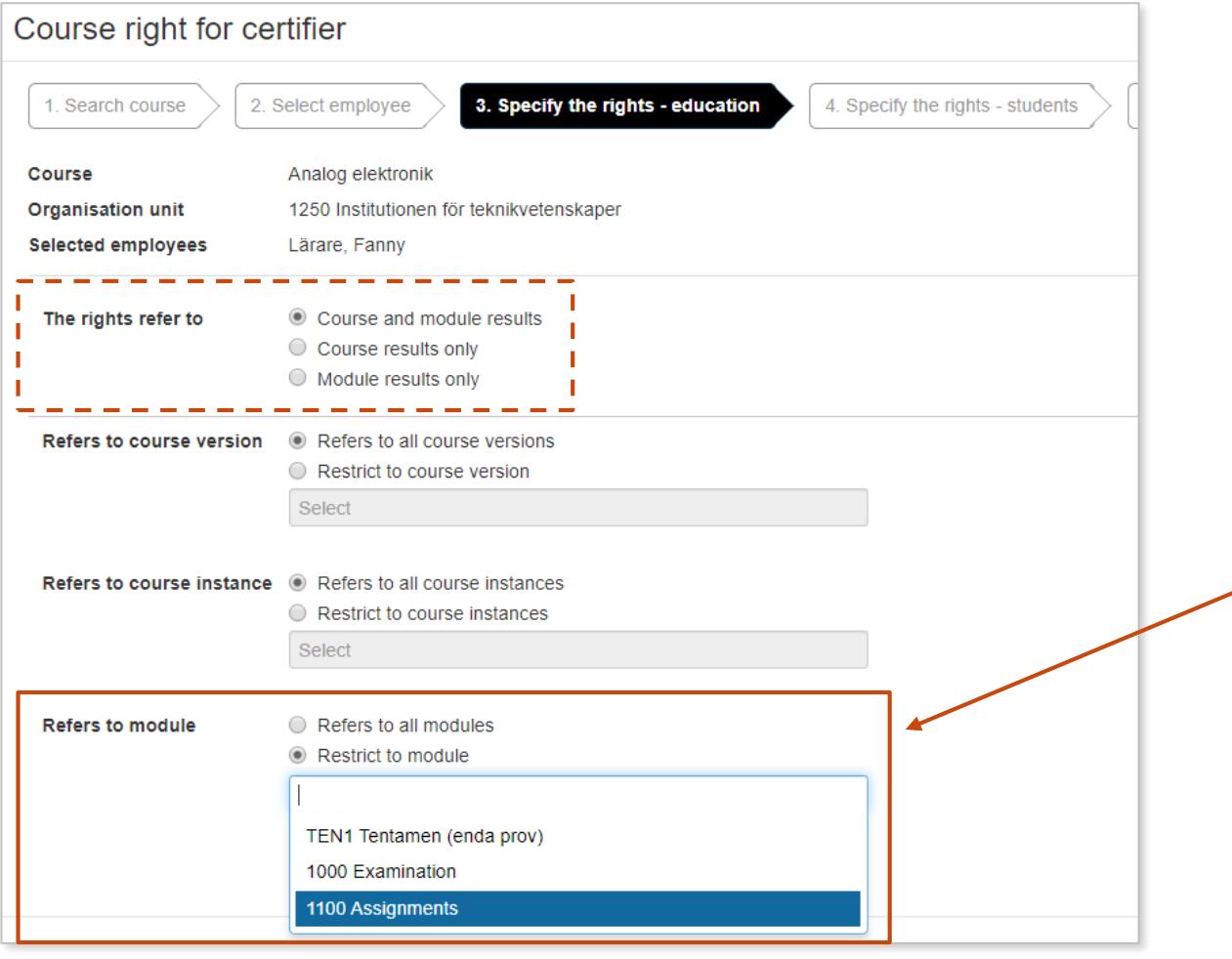

<span id="page-8-0"></span>Reporting and certification rights that are created for specific courses ("Course rights") can be specified to only apply to certain course instances.

If no specification is made then the right applies to all passed, ongoing and upcoming course opportunities.

It may be a good idea to give the user rights to the whole course, without restriction on course instances. This makes sure that they can report or certify on any upcoming instances or any previous instances (e.g. if students re-takes an exam).

#### **How to**

- 1. Choose to **create a new certification or reporting right** of the type **course right**
- 2. Choose **which course** the right should apply to
- 3. Choose **which employee** the right should apply to
- 4. Proceed to **page 3 in the dialog box**.
- 5. Select **"Restrict on course opportunity"** and choose which course instances the user should be able to report or certify results for.
- 6. Continue in the dialog box and **confirm**.

The right has now been created with the restrictions you have selected.

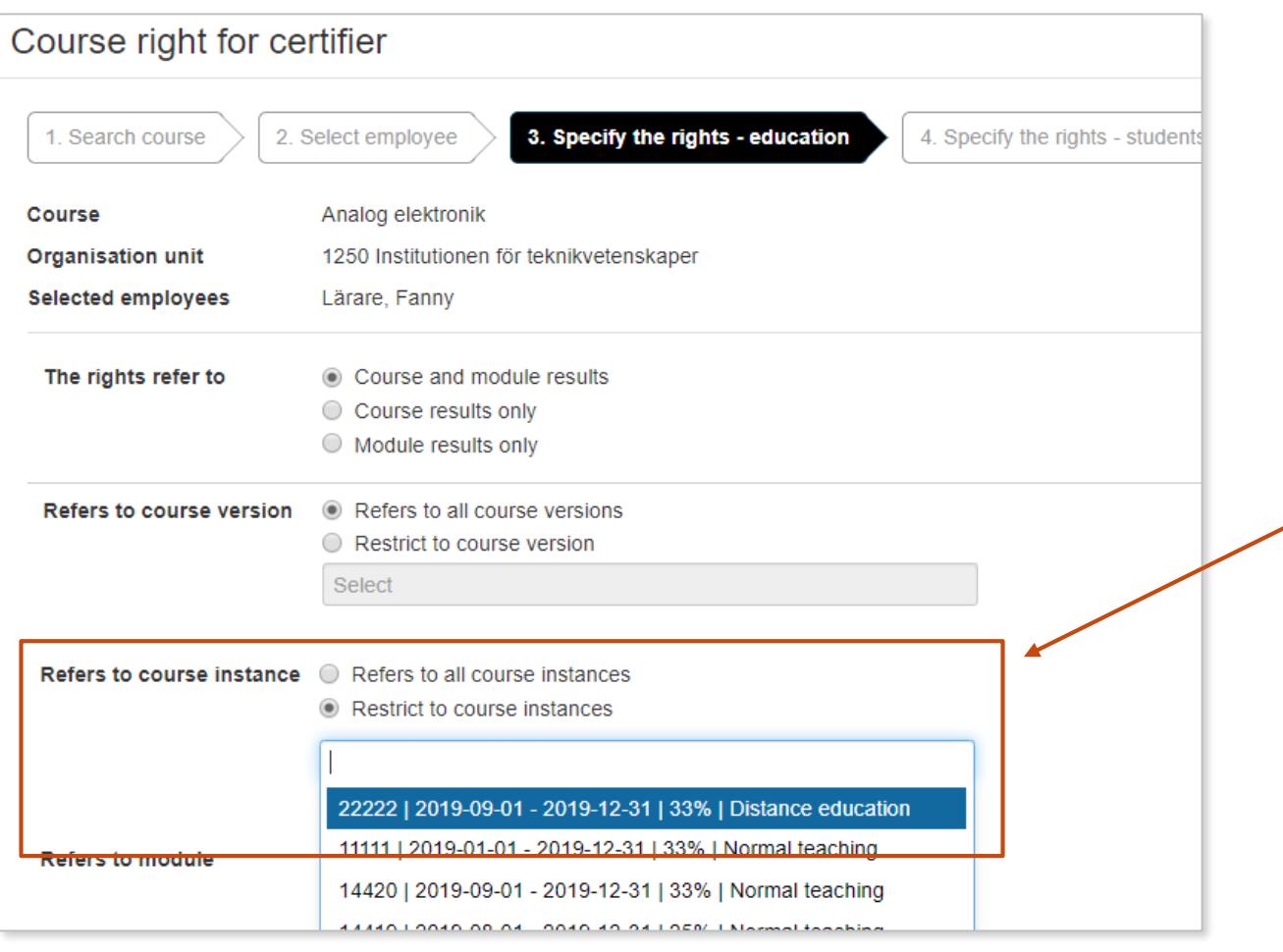

<span id="page-9-0"></span>Reporting and certification rights created for an organisation unit ("Organisation right") normally apply to all courses within the organisation unit (e.g. department or section at the university).

It is possible to specify the right so that it only applies to courses on e.g. on third cycle or first and second cycle education.

# **How to**

- 1. Choose to **create a new certification or reporting right** of the type **organisation right**
- 2. Choose **which organisation unit** the right should apply to
- 3. Choose **which employee** the right should apply to
- 4. Proceed to **page 3 in the dialog box**
- 5. Specify the employee right in the row **Applies to**
- 6. Continue in the dialog box and **confirm**.

The right has now been created with the specification you have selected.

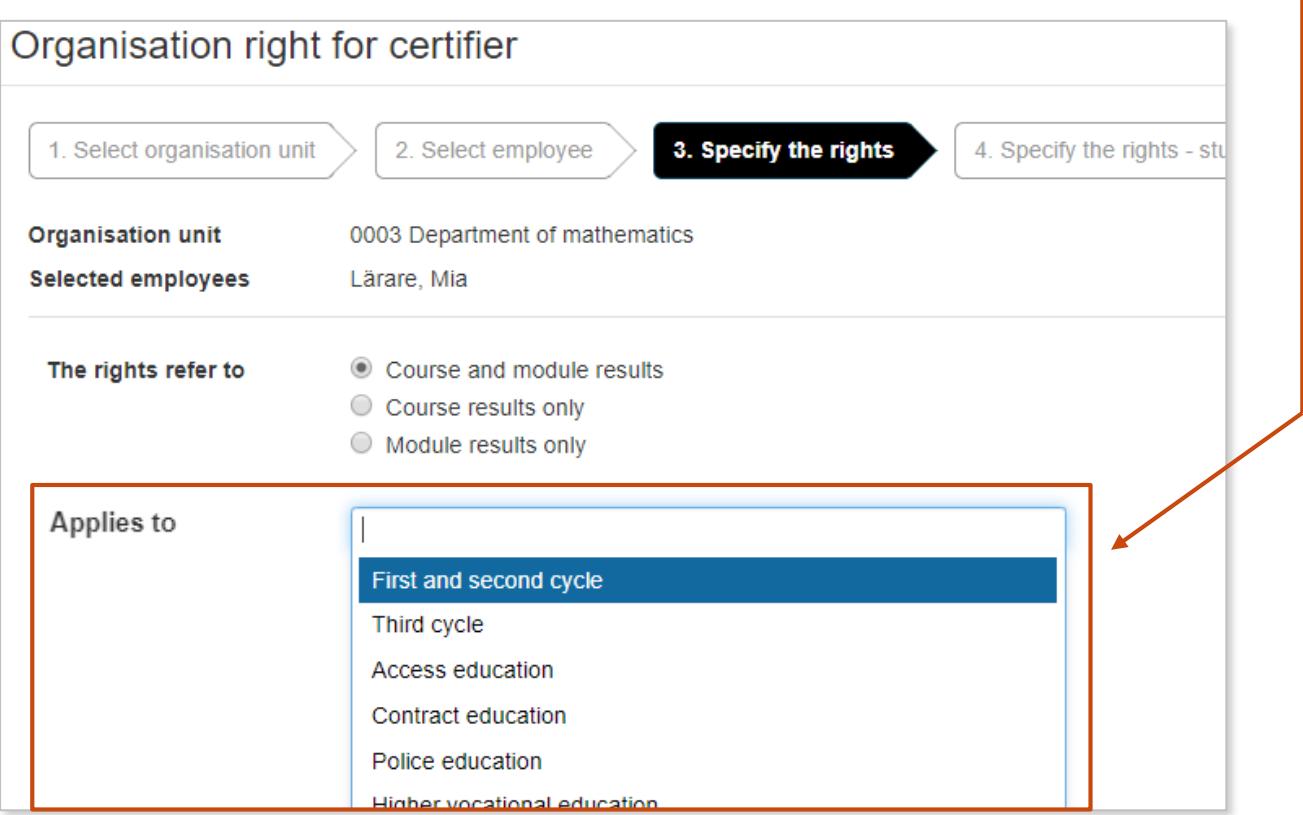

<span id="page-10-0"></span>It is possible to specify employee right to refer only to a certain group of students.

This can for example be applied if there are a lot of students on a course, and the examiners on the course should only certify results for a certain group of students. They will then only be able to handle the results for the students within the group.

#### **How to**

- 1. Choose to create a **new certification or reporting right**
- 2. Choose **which course** or **organisation unit** the right should apply to
- 3. Choose **which employee** the right should apply to
- 4. Proceed to **page 4 in the dialog box**.
- 5. Select **"Restrict by group"**, and then **select which group(s)** the user should be able to report or certify results for. *Note!* The groups needs to be prepared in advance for the course or for a program.
- 6. Continue in the dialog box and **confirm**.

The right has now been created with the selected specification.

*Tip!* You can add or remove students from group afterwards. The employee right are updated with the new grouping of students straight away.

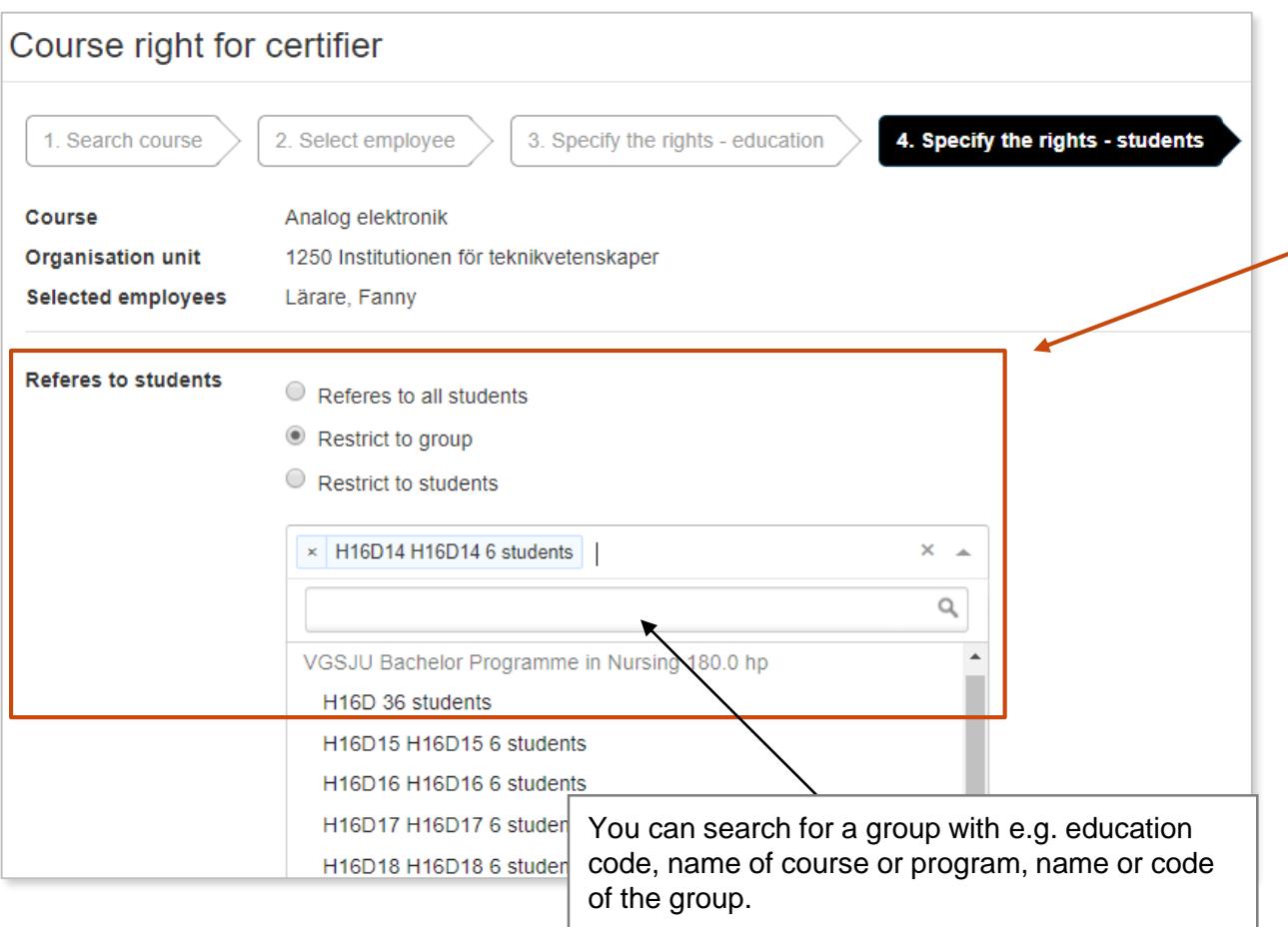

<span id="page-11-0"></span>It is possible to specify employee rights to apply to a particular student.

The user is then given the right to report or certify on the course(s), but only for that or those specific student(s).

## **How to**

- 1. Choose to **create a new certification or reporting right**
- **2. Choose which course** or **organisation unit** the right should apply to
- **3. Choose which employee** the right should apply to
- 4. Proceed to **page 4 in the dialog box**
- 5. Select **"Restrict to students"**. Then **search for students** and **choose** which student(s) to restrict the right to.
- 6. Go to the next page and **confirm**.

The right has now been created. The user can now report and certify on the course, but only for the selected student(s).

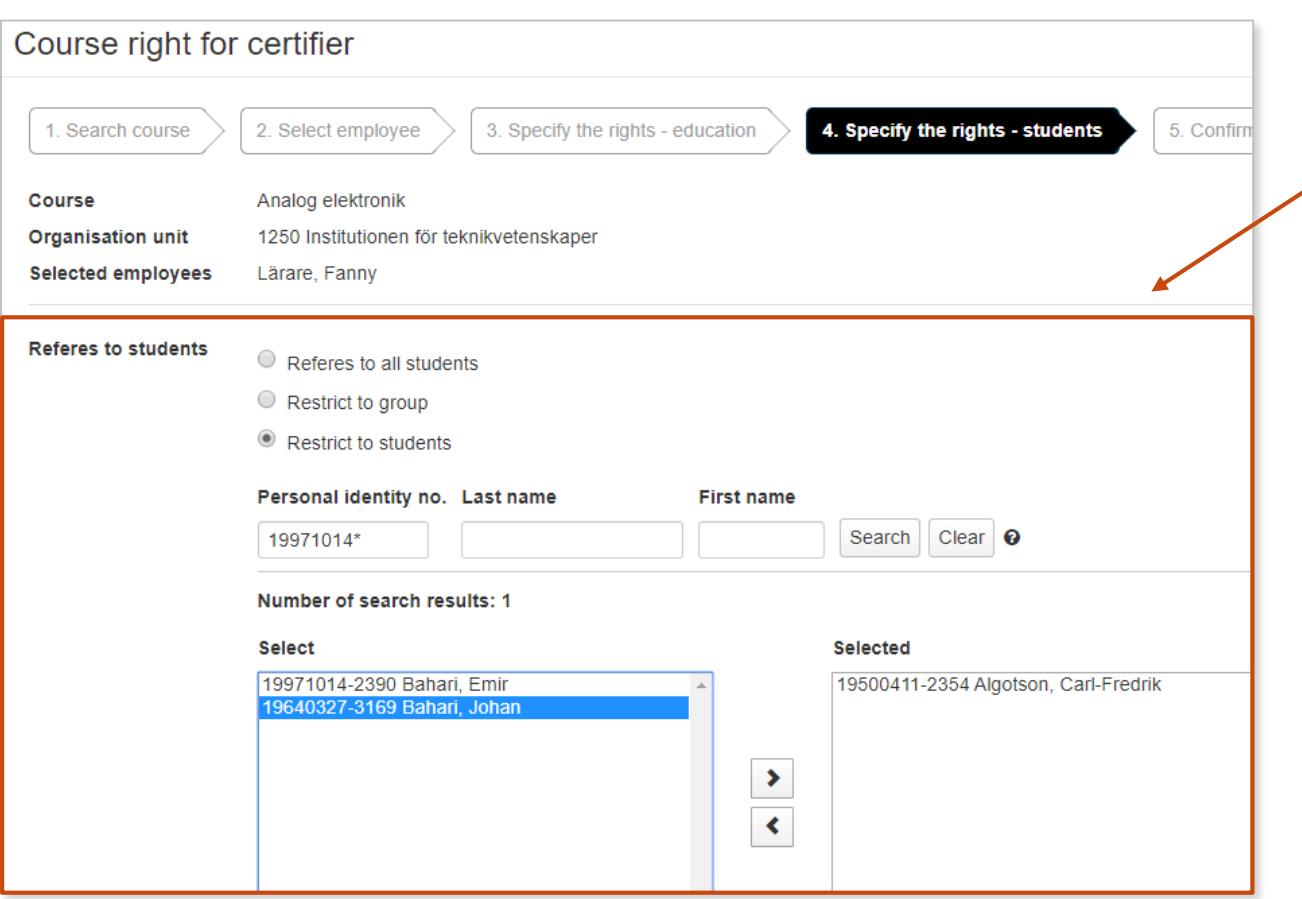